# **跨域數位人才加速躍升計畫 報名流程步驟 報名流程步驟**

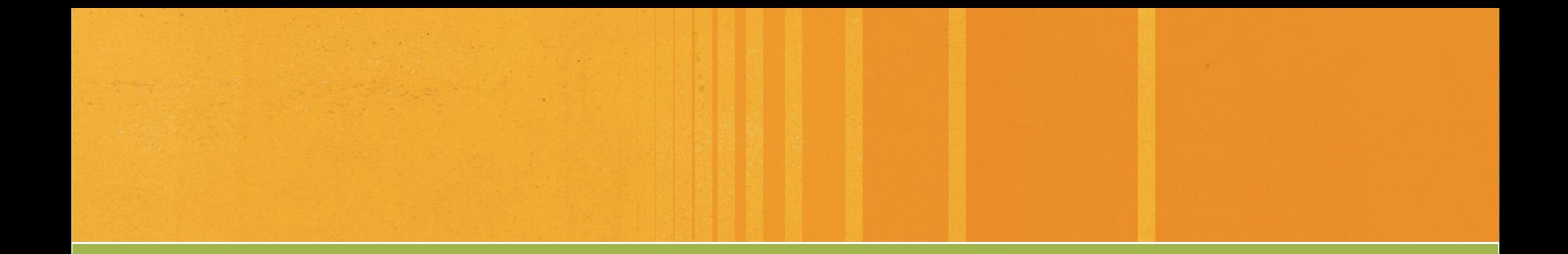

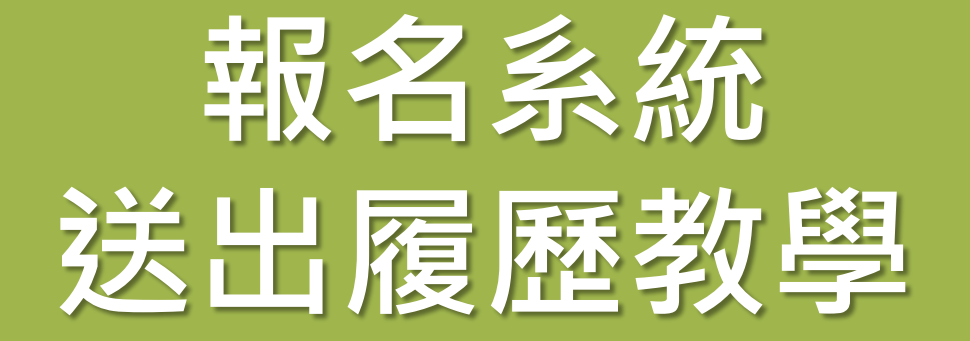

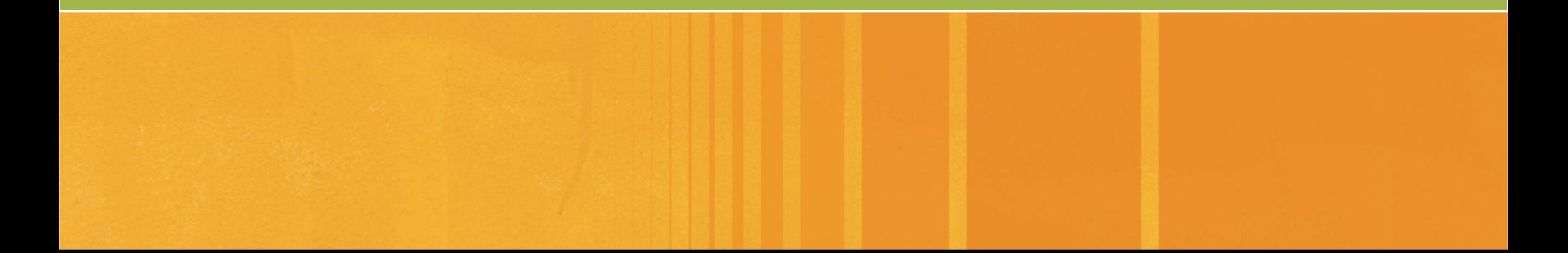

☆

無痕模式 –

**1**

下載專區

A https://www.digitalent.org.tw/index.html

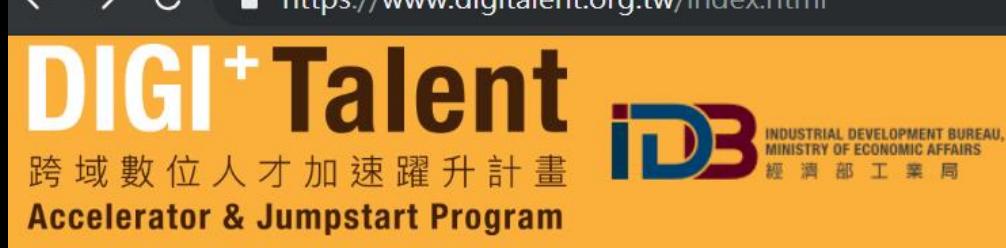

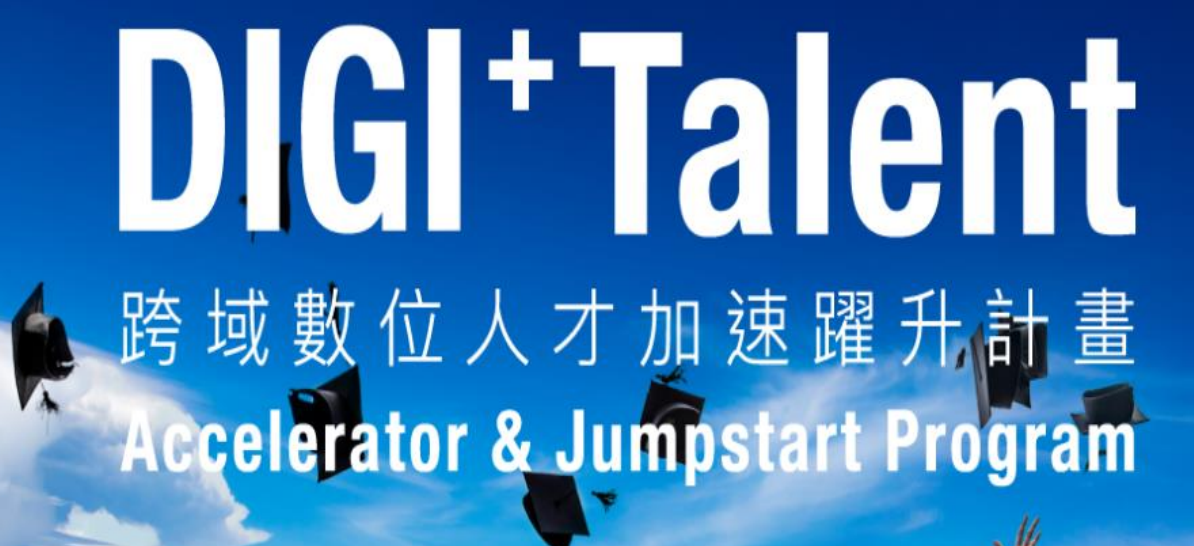

步驟1:至計畫網站「[www.digitalent.org.tw](http://www.digitaelnt.org.tw/)」,點選「申請報名」

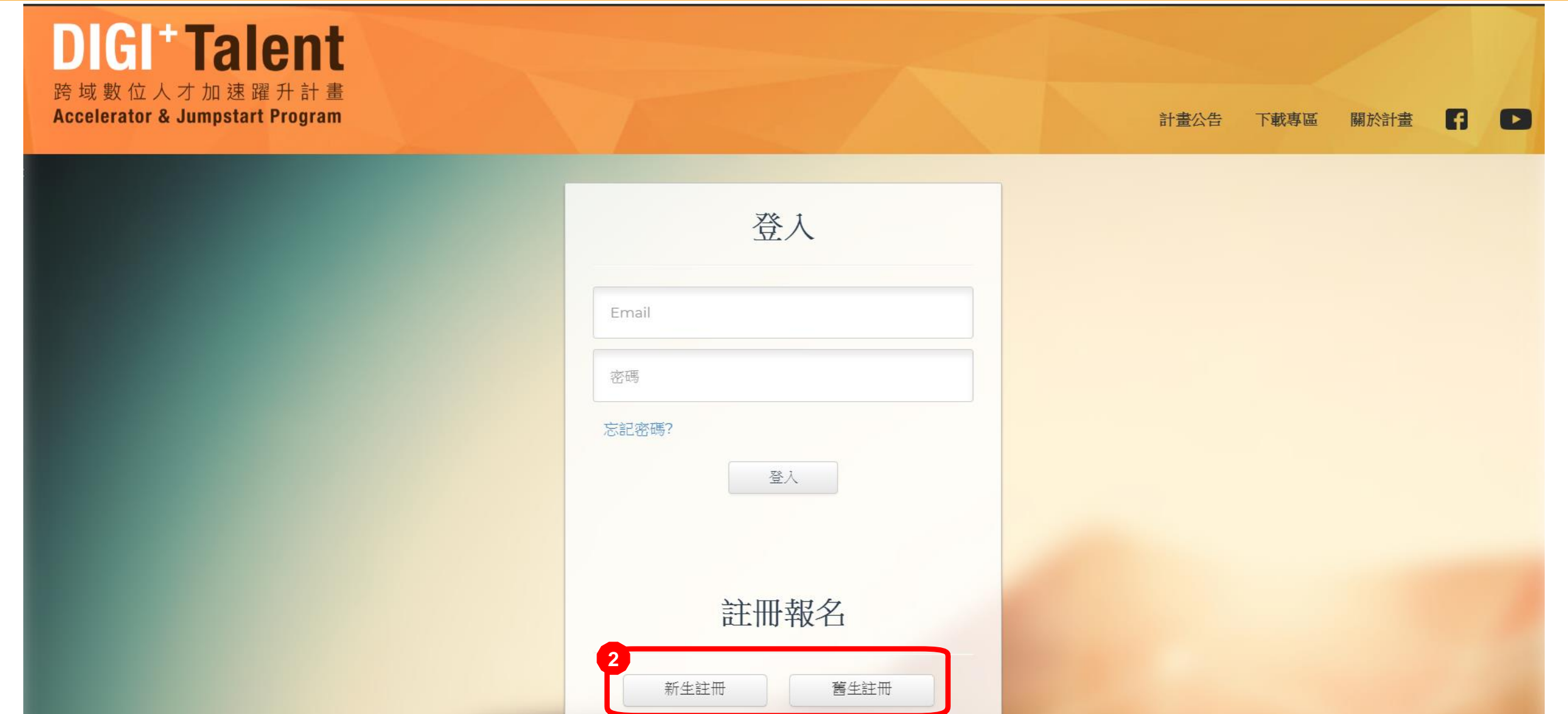

步驟2:註冊一個帳號,若曾為本計畫研習生,請使用「舊生註冊」。 \*注意\* 帳號的Mail必須使用學校E-mail喔!

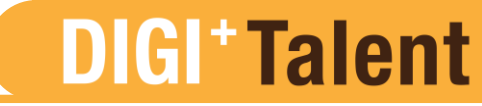

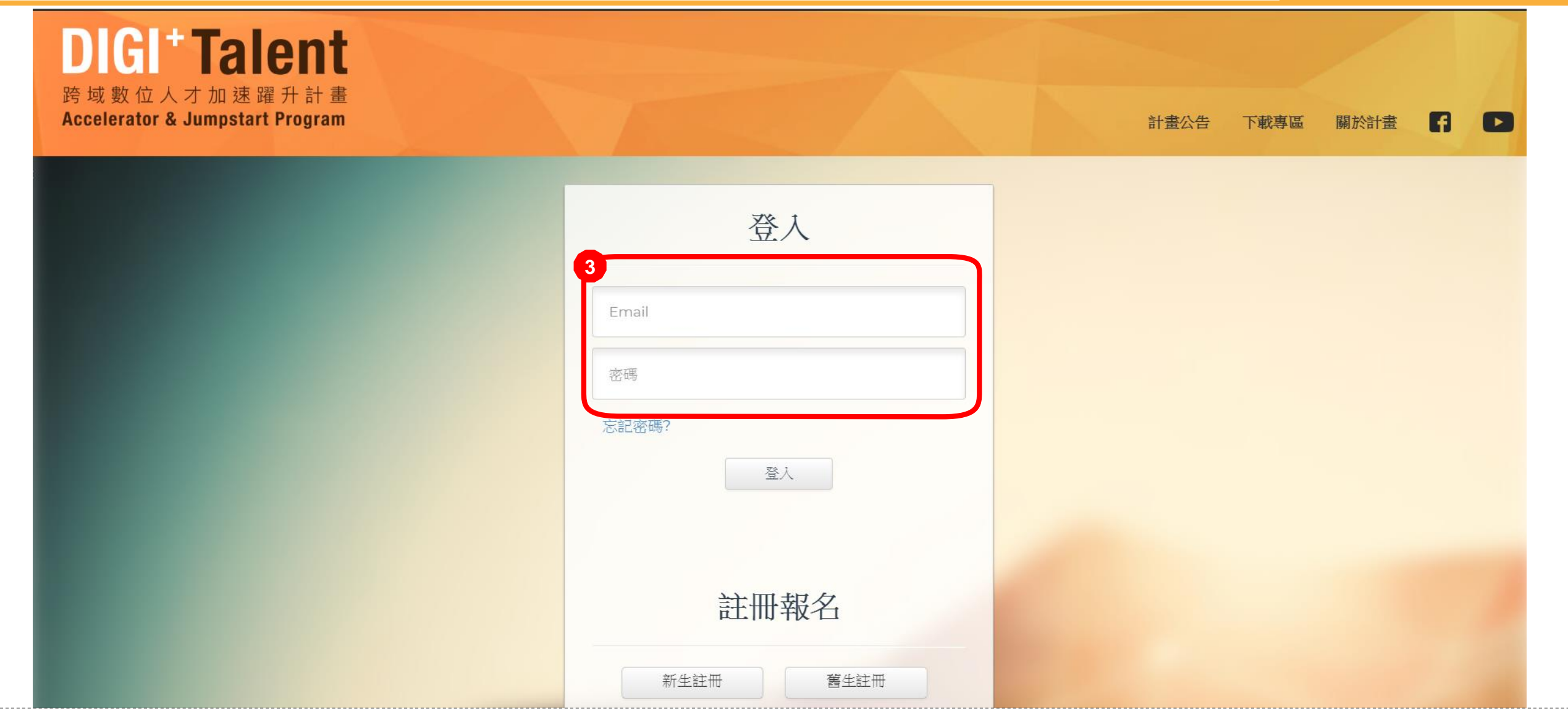

步驟3:使用帳號與密碼登入,填寫所有履歷欄位。

E

44

#### 學歷(標示"號為必填項目)

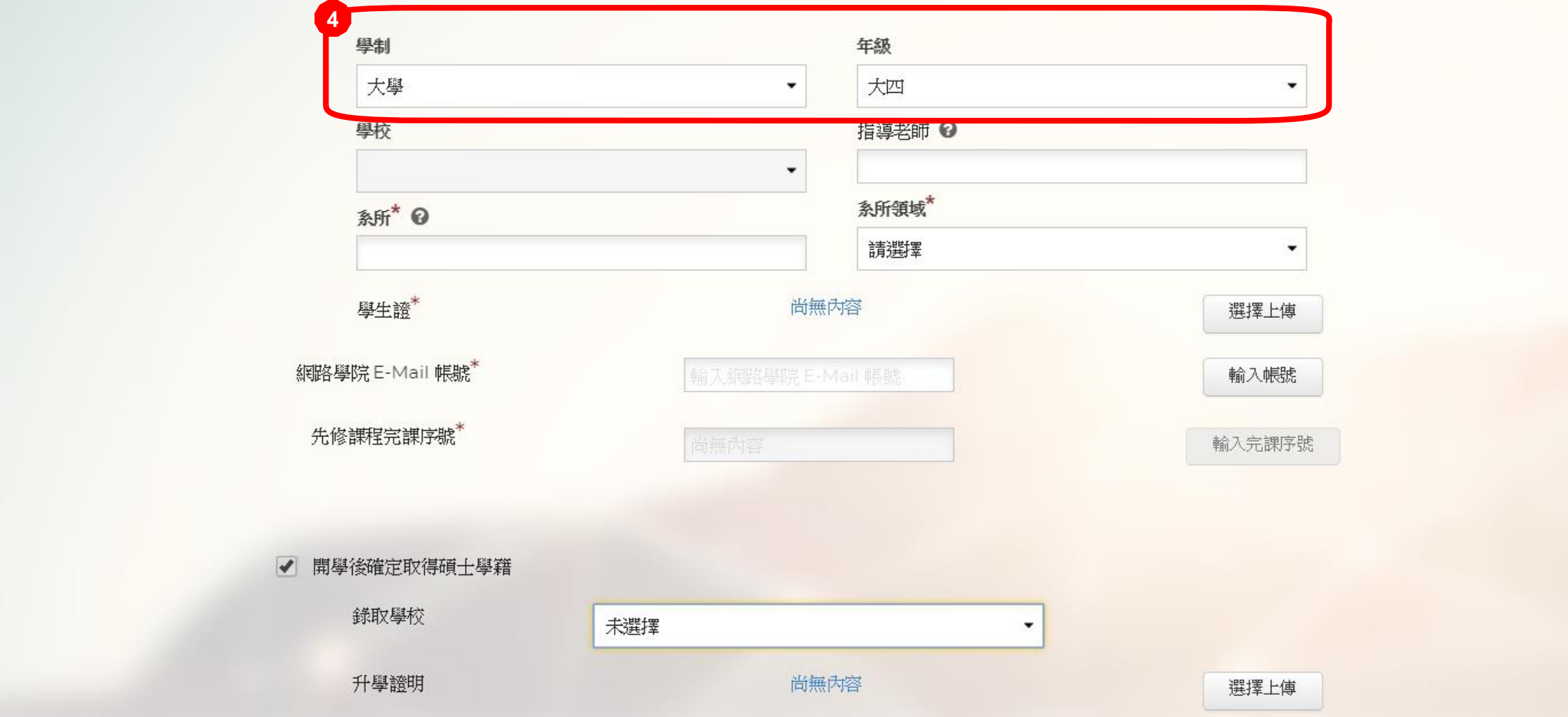

步驟4:如果9月升碩士,先於年級選大四後,下方勾選「開學後確定取得碩士學籍」 可以填寫碩士錄取學校,並上傳升學證明。

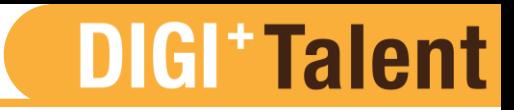

#### 關於我\*

#### 請具體描述自己所擅長的專業技能

請具體描述個人自傳

#### 請具體描述自我評價

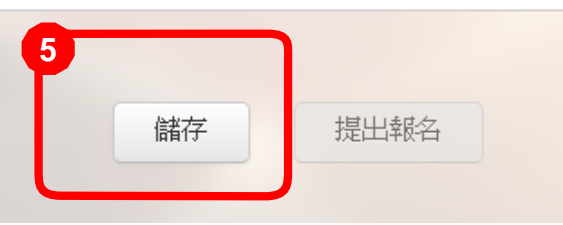

步驟5:全部填寫後請按「儲存」,可儲存履歷內容。

### **DIGI+Talent**

#### 學歷(標示"號為必填項目)

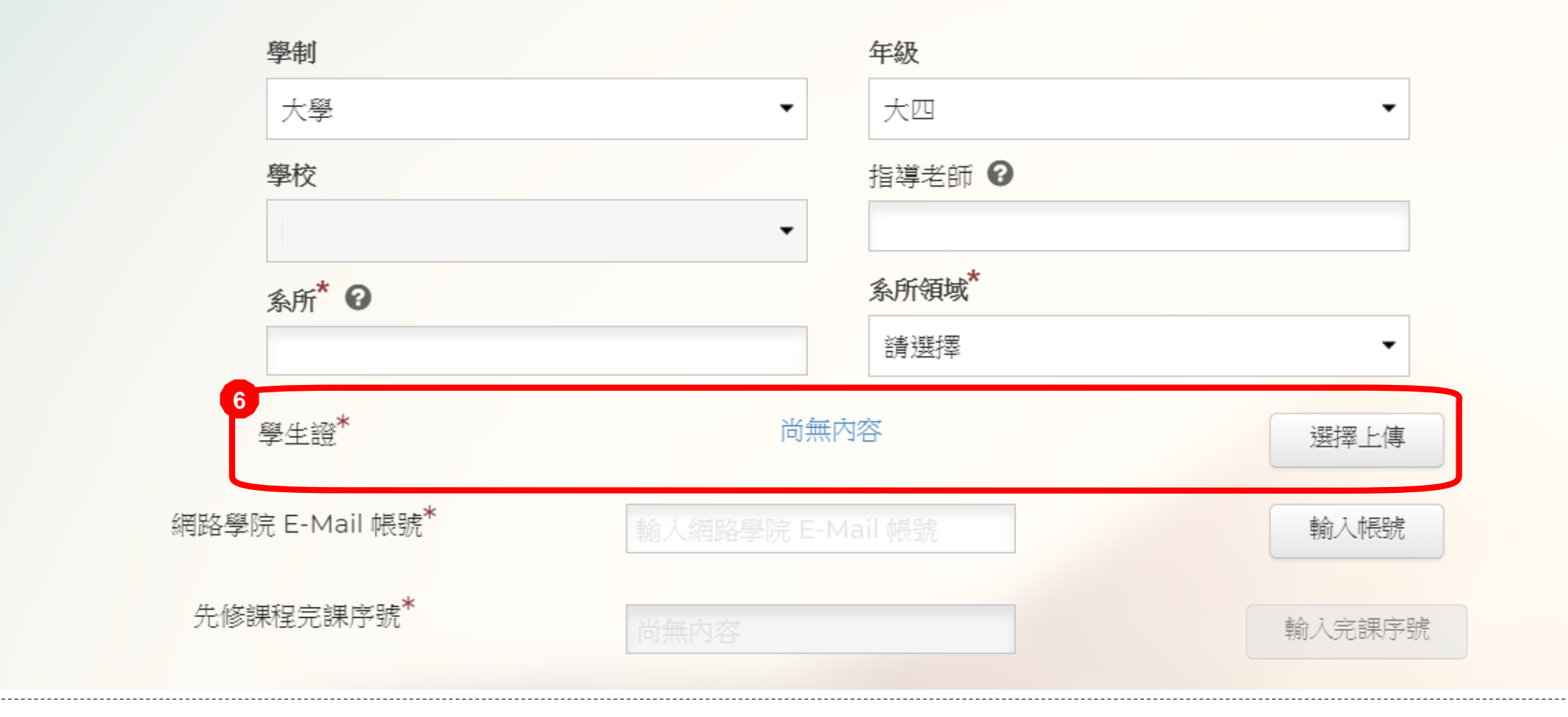

### 步驟6:點選「選擇上傳」上傳學生證。

#### 學歷 (標示"號為必填項目)

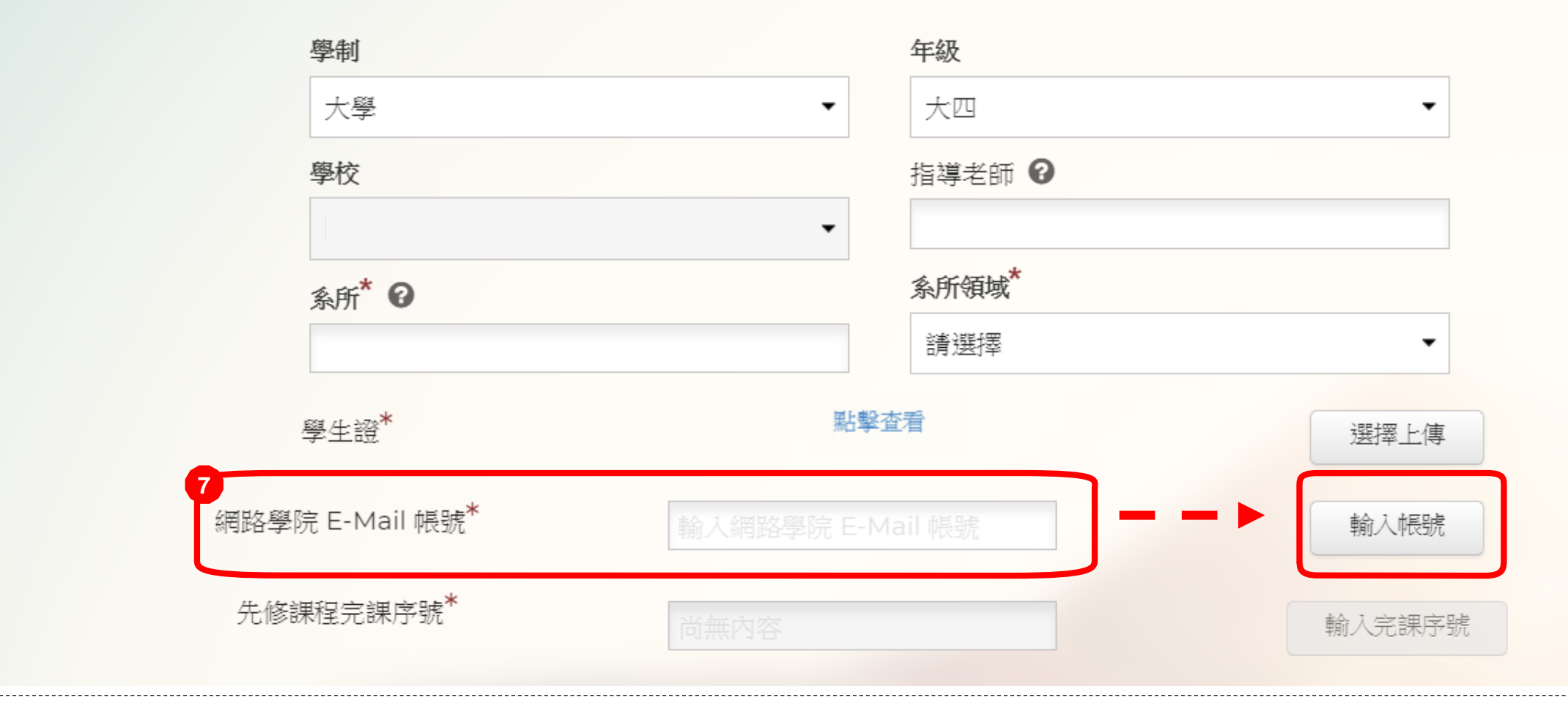

步驟7:輸入網路學院E-Mail帳號後,點選「輸入帳號」確認帳號。

#### 學歷(標示"號為必填項目)

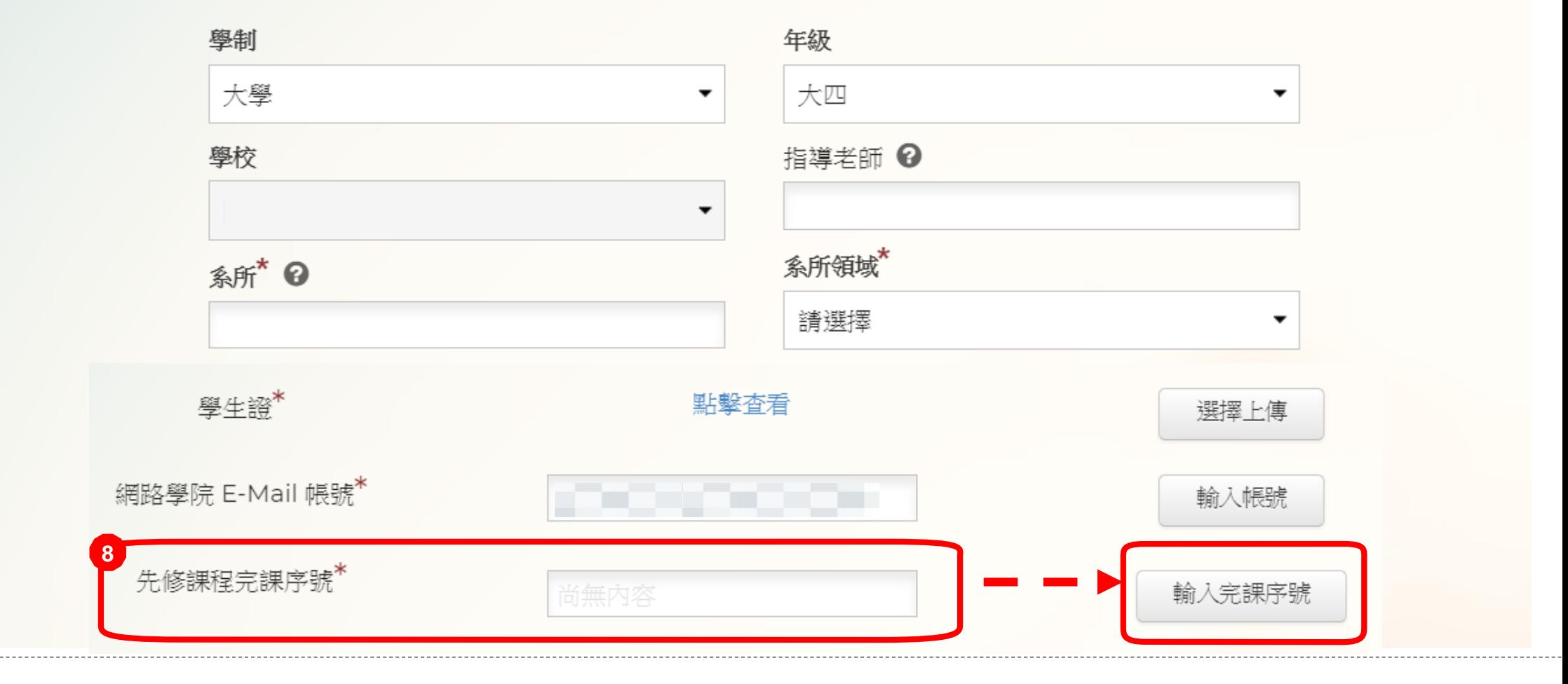

步驟8:系統網路學院E-Mail確認後,可輸入先修課程完課序號,並按「輸入完課序號」。

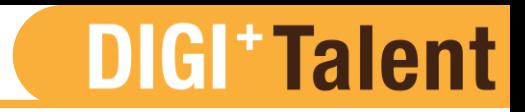

#### 關於我\*

#### 請具體描述自己所擅長的專業技能

諸具體描述自己所擅長的專業技能

請具體描述個人自傳

諸具體描述個人自傳

#### 請具體描述自我評價

諸具體描述個人自傳

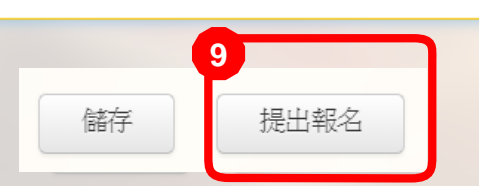

步驟9:學生證上傳、網路學院E-mail帳號及先修課程完課序號輸入完畢後, 提出報名按鈕才可按, 按下「提出報名」才算報名成功喔!

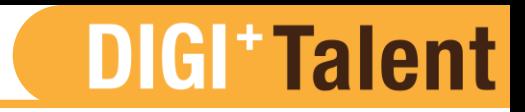

#### 關於我\*

#### 請具體描述自己所擅長的專業技能

諸具體描述自己所擅長的專業技能

請具體描述個人自傳

請具體描述個人自傳

#### 請具體描述自我評價

請具體描述個人自傳

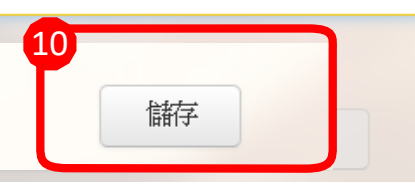

步驟10:提出報名後還是可以修改履歷,修改後只要按「儲存」更新即可。 記得在4/30(二) 23:59前送出報名喔!

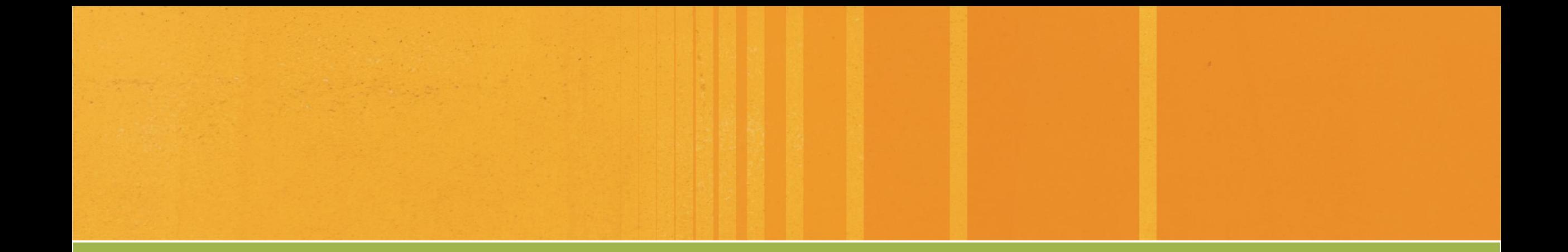

# **先修課程 證書下載教學**

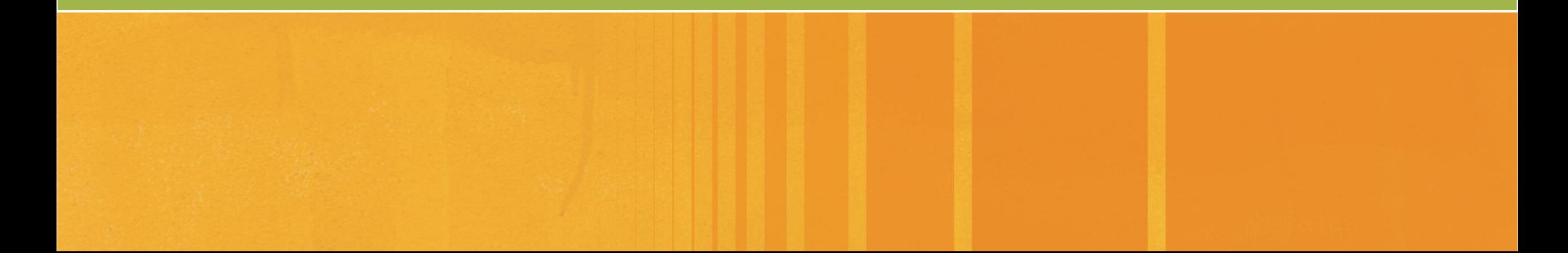

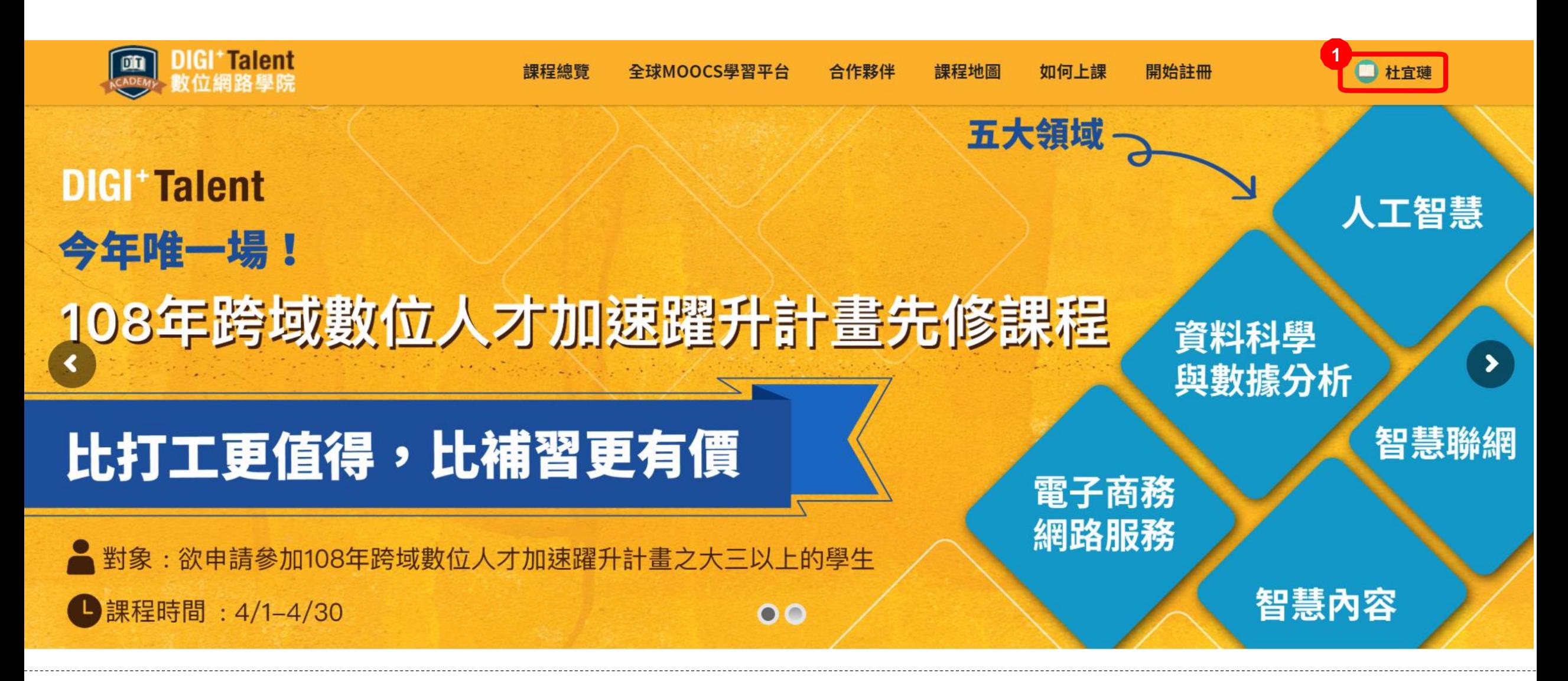

步驟1:完課測驗達滿分後,點擊右上角的個人帳號名稱

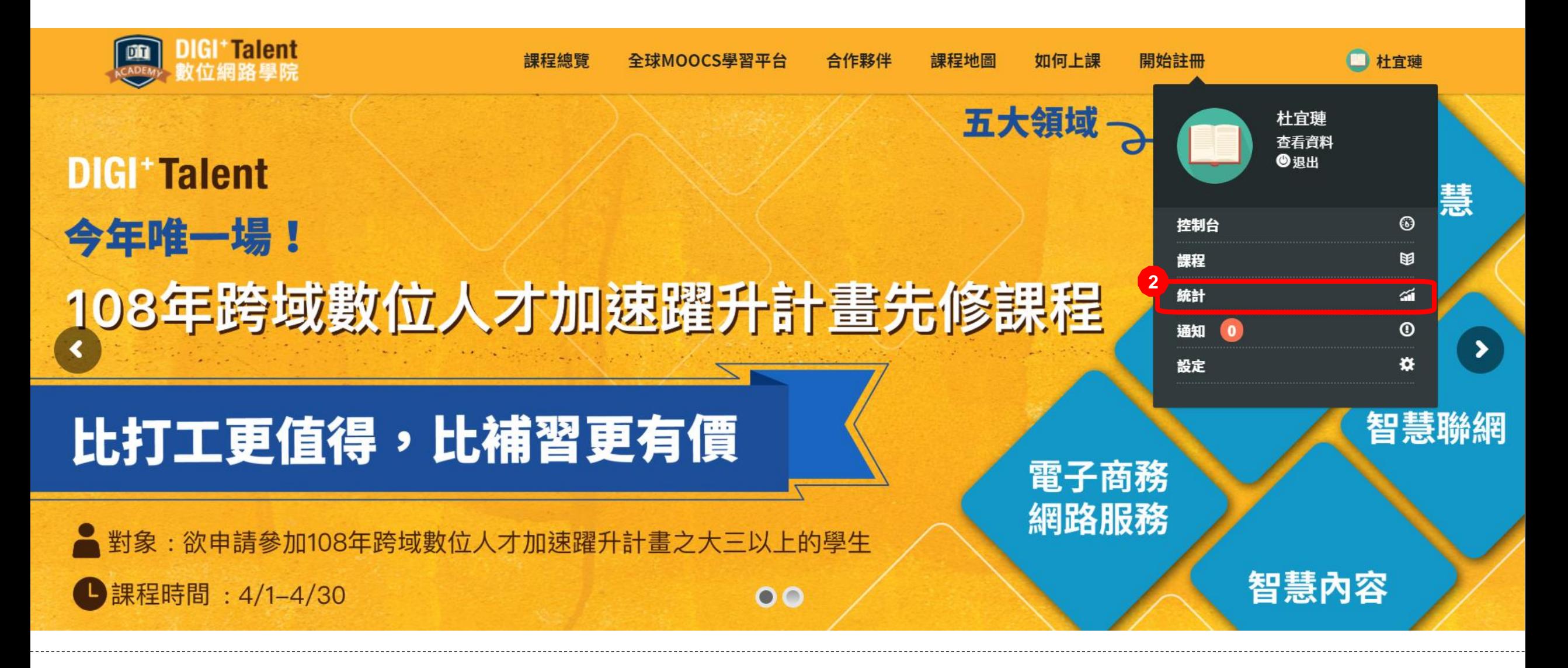

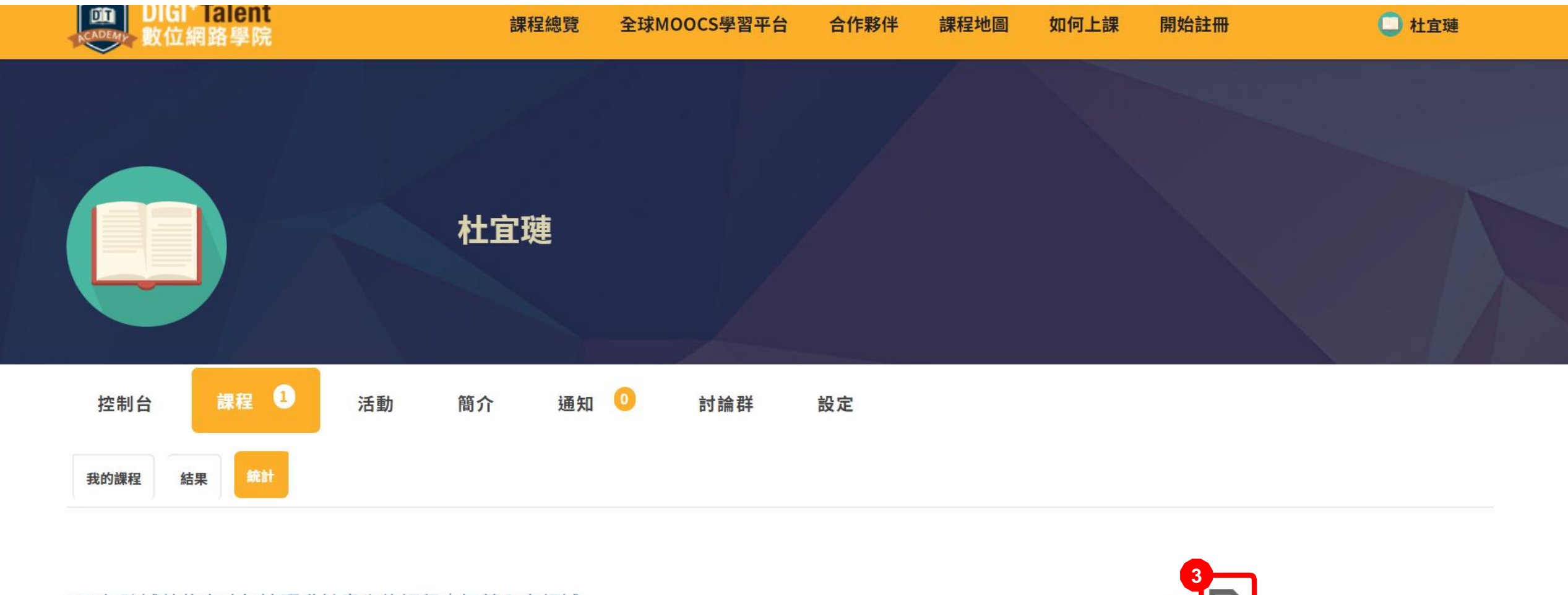

#### 108年跨域數位人才加速躍升計畫先修課程 | 智慧內容領域

平均分百分比: N/A

我的分數: 100/100

### 步驟 3:點選證書符號

÷

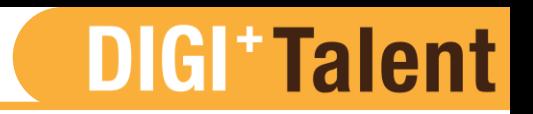

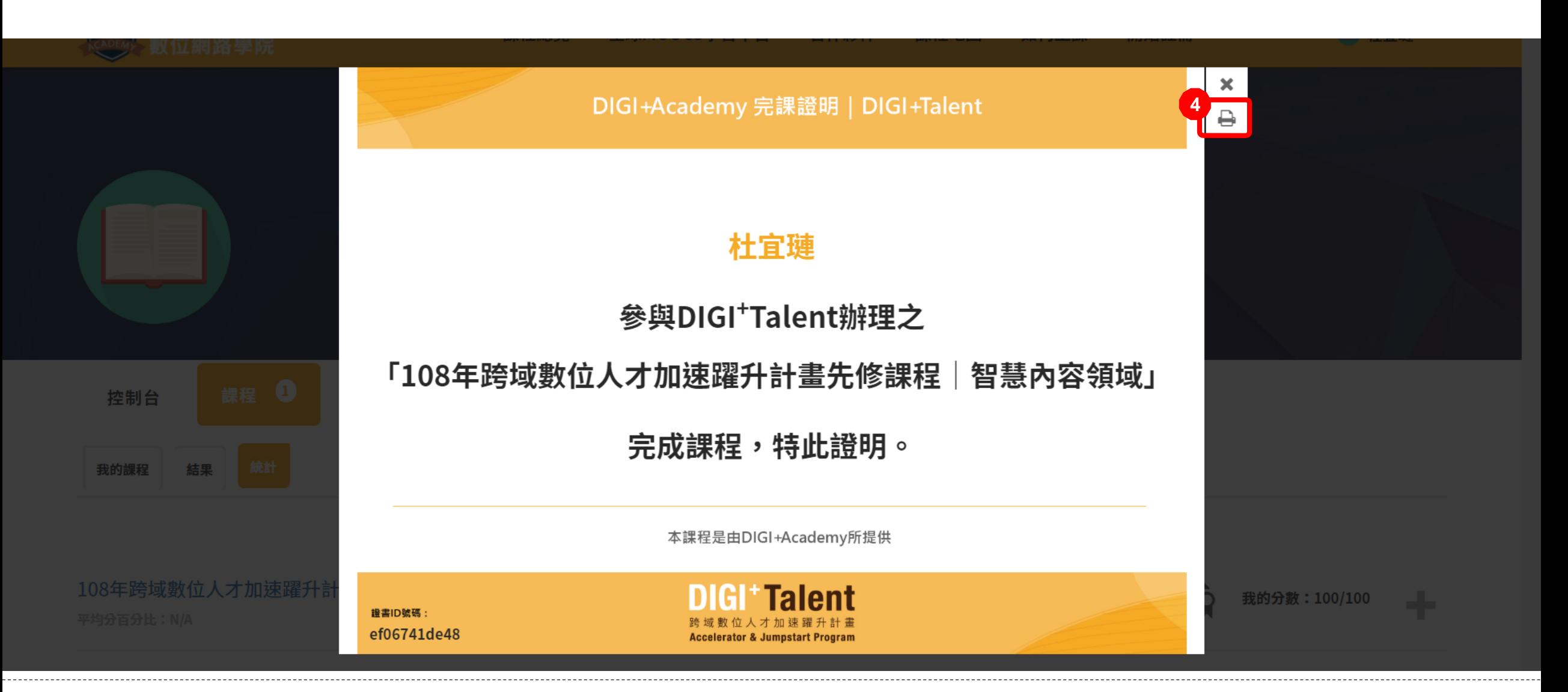

### 步驟4:點選右上角列印符號

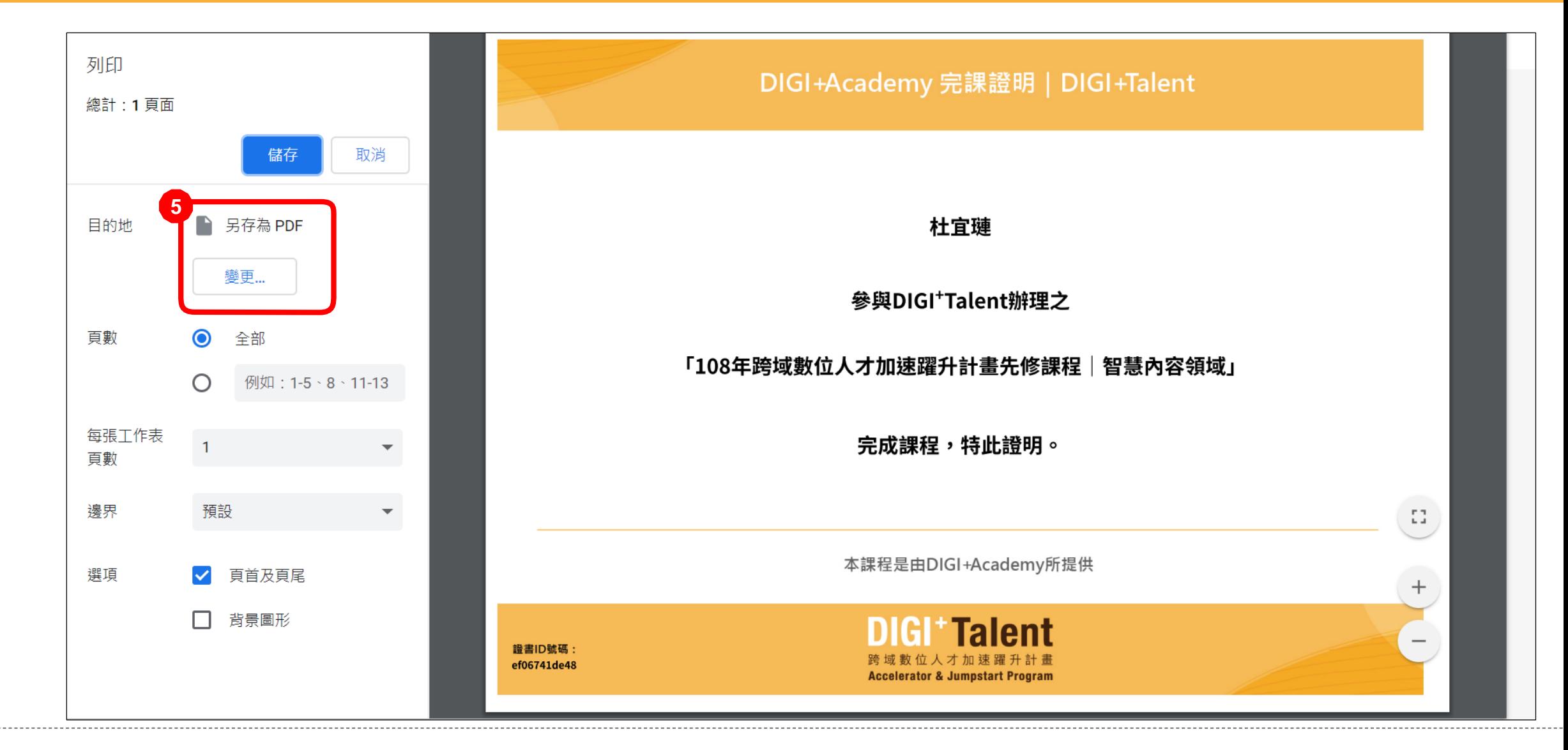

步驟5:點選「變更」,並選擇列印目的地為「另存成PDF」

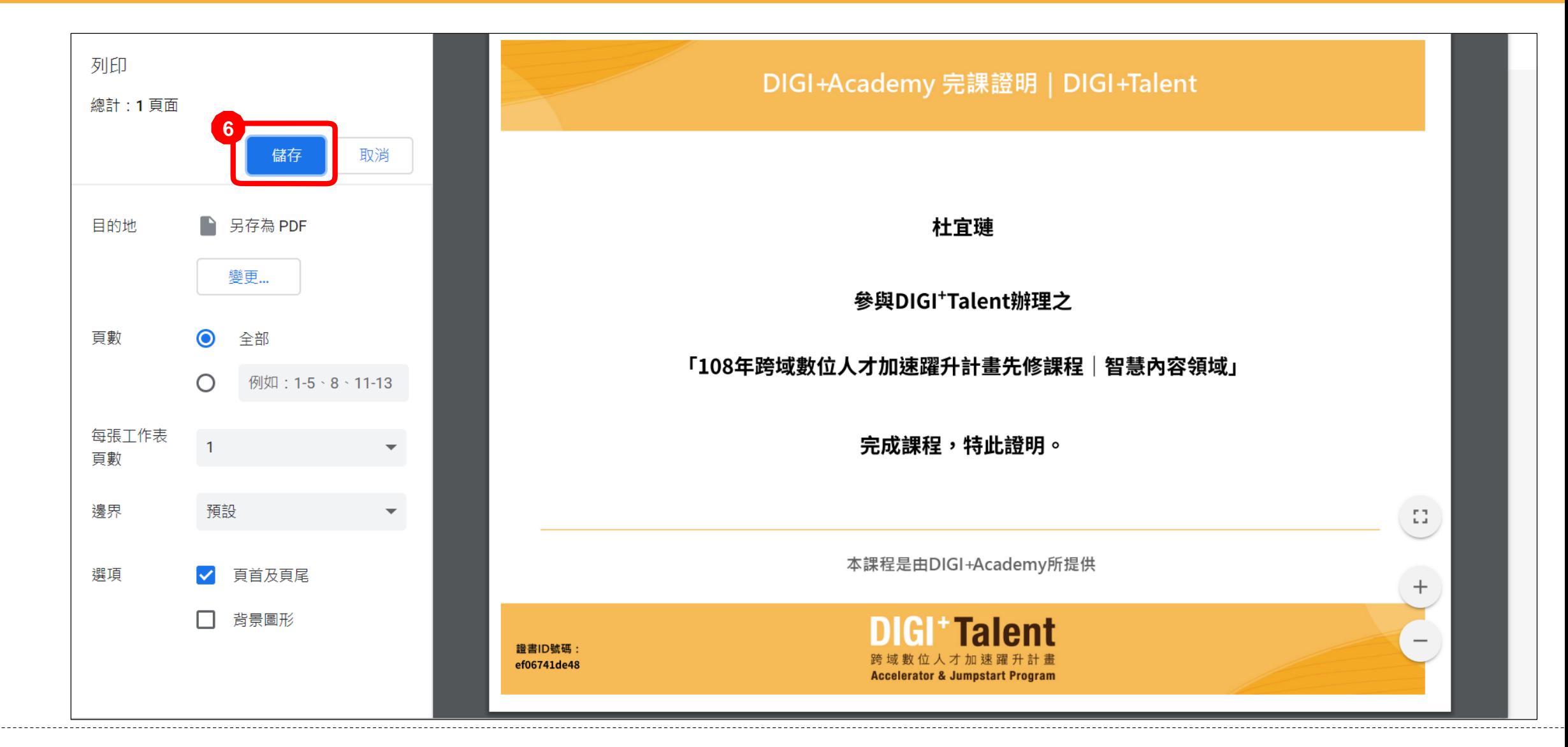

步驟6:點選「儲存」,並選擇下載位置,即可下載完課證書